## Canon

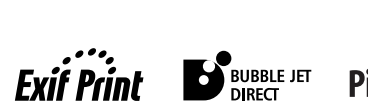

 $\overline{\phantom{a}}$ 

![](_page_0_Picture_2.jpeg)

# PIXMA iP4200 快速安装指南

![](_page_0_Picture_180.jpeg)

在安装使用之前请务必详细阅读、理解本安装指南的要求并遵守各项要求操作本机。请妥善保管好本手册,以便日后能随时查阅。

### **Exif Print**

本打印机支持 ExifPrint。

Exif Print是增强数码相机和打印机之间信息交换的标准。通过连接兼容Exif Print 的数码相机,拍摄时的照相机图像数据被使用和优化,以获得极高质量的打印件。

### 加拿大电讯干扰规定

此数字设备并没有超出加拿大工业科学 ICES-003 中名为 "数字设备 (Digital Apparatus)"标准中的对于数字设备的电讯噪音输出的 Class B 规限。

### 国际能源之星 **(ENERGY STAR ®)** 计划

作为一个能源之星 **(ENERGY STAR ®)** 的合作者,佳能公司确认本产品符合能源 之星 **(ENERGY STAR)** 对于能源效率的指标。

![](_page_1_Picture_7.jpeg)

国际能源之星 **(ENERGY STAR ®)** 办公室设备计划是全球性计划, 它旨在促进计算机及其他办公室设备使用时的能源节约。该计划 支持发展和推广那些能够有效降低能源消耗的产品。这是一个开 放性的系统,各行业均可自愿参加。目标产品是办公室设备,如计 算机、监视器、打印机、传真机和复印机等。它们的标准和标记在各个加入的国家中是统一的。

### 电源要求

切勿使用购买时所在国家以外的电源电压。使用不正确的电源电压将导致火灾或 电击。正确的电源电压和频率如下:

AC 110-120V, 50-60Hz AC 220-240V, 50-60Hz

### 请注意

1.本《快速安装指南》中所记述内容主要面向 Windows/Macintosh 用户。

- 2.本《快速安装指南》中所记述内容有时可能进行若干改变,恕不预先通知。
- 3.本《快速安装指南》中所记述内容如果发现错误记述、印刷乱页、漏页等情形,请向佳 能公司询问并指正。
- 4.请不要使用本用户指南中没有记述的方法操作本机。万一发生违反操作规则的事故 以及发生的损害,佳能公司将不负任何责任。
- 5. 本产品是供应中国大陆市场之产品,由于机械规格与国外不同,请不要在中国大陆之 外的国家 ( 地区 ) 使用本产品。
- 6.本产品 ( 包含消耗品 ) 所发生的垃圾废物以及废弃处理本产品时,请一定遵守用户所 在国家 ( 地区 ) 的有关垃圾处理方面法规进行处理。

## 介绍

感谢您购买佳能喷墨打印机。

本 《快速安装指南》使用以下符号表示重要的信息。请务必留意这些符号的说明。

A 警告

如果忽略这些说明,可能会由于不正确的设备操作,而造成死亡或严重的人身伤害。为了 能够安全地操作,必须留意这些警告。

### **A** 注意

如果忽略这些说明,可能会由于不正确的设备操作,而造成人身伤害或器材损坏。为了能 够安全地操作,必须留意这些注意。

![](_page_2_Picture_7.jpeg)

为了能够安全地操作,必须留意这些重要事项。

也请阅读 《用户指南》的 "安全注意事项"。请留意这些警告和注意,避免造成人身 伤害或损坏打印机。

#### 商标注释

- Windows 是微软公司在美国和其他国家的注册商标。
- Macintosh 和 Mac 是 Apple 计算机公司在美国和其他国家的注册商标。
- 所有其他产品和品牌名称都是其各自所属公司的商标。

#### 版权所有 **©2005 CANON INC.**

保留所有权利。未经明确的书面许可,禁止以任何形式转印或复印本指南中的任何部 分。

## 准备打印机

![](_page_2_Picture_17.jpeg)

- *1* 把打印机置于平面上。
- *2* 除去打印机的胶带。
- *3* 开启打印机前,打开上盖①并除去打印 机的保护材料②和胶带③。

确保开启打印机前除去保护材料。

胶带位置可能会有变动。

*4* 关闭上盖。

## 安装打印头

A 警告

- 在您手湿时,切勿尝试把电源线插入电源插座或从中拔出电源线。
- 切勿损毁、修改、拉拽、过度弯曲或扭曲电源线。请勿把重物置于电源线上。
- 切勿使用购买时所在国家的标准电源供应以外的电源。使用不正确的电压和频率将导致 火灾或电击。
- 必须把插头完全地插入电源插座。

重要事项

如果上盖打开的时间超过十分钟,打印头支架便会移到右边。如果发生这种情况,关闭 上盖,然后再次将其打开。

安装打印头

![](_page_3_Picture_9.jpeg)

- *1* 请将打印机电源线的插头插入电源插 座。
- *2* 开启打印机。此时请勿开启计算机。

电源灯④闪烁绿色,打印机开始工作。请等待 直至电源灯持续亮起绿色。

*3* 打开上盖和出纸托盘,然后拉下内盖⑤。 将手指放入出纸托盘两侧的槽口中,向下拉动 以打开出纸托盘。

●重要事项

⑤

打印头支架

务必用双手托着出纸托盘并将其拉下。

- 打印头锁定杆  $\mathbb{Q}$
- *4* 提起打印头锁定杆。

请勿触摸打印头锁定杆以外的任何内部部件。

![](_page_4_Picture_0.jpeg)

![](_page_4_Figure_1.jpeg)

打印头支架

5 从包装中取出打印头60,然后从打印头 取下橙色保护盖⑦。

### **A** 注意

打印头包装袋或保护盖的内侧可能会有一些 透明或浅蓝色的墨水——这对打印质量没有 影响。在处理这些物品时,请注意不要把墨水 弄到身上。

•请勿触摸打印头喷嘴 或电气触点。 •取下保护盖后,请勿 尝试把其再盖上。 打印头 打印头喷嘴 电气触点

![](_page_4_Picture_6.jpeg)

*6* 把打印头放在支架上。

### →注释

请注意不要触摸任何打印机内部部件。

![](_page_4_Picture_10.jpeg)

*7* 小心地拉下锁定杆,把打印头锁定到 位。

安装打印头后,请勿触摸锁定杆。

### 安装墨水盒

### **A** 注意

- 出于安全理由,请把墨水盒存放在远离小孩可接触的地方。
- 请勿掉下或摇晃墨水盒,这会造成墨水漏出,弄脏您的衣物和双手。
- 务必按照步骤 2 所示,以正确顺序从墨水盒除去透明薄膜。

![](_page_5_Figure_0.jpeg)

![](_page_5_Picture_1.jpeg)

![](_page_5_Picture_3.jpeg)

![](_page_5_Picture_4.jpeg)

墨水盒指示灯

- *1* 拆开蓝色墨水盒的包装。
- *2* 按照箭头所指方向完全拉开橙色胶带 (A) 并除去透明薄膜。 然后, 除去薄膜 (B)。
- *3* 如图所示拿着墨水盒,并取下位于墨水 盒底部的橙色保护盖。
	- →注释
	- •请勿挤压墨水盒两侧, 这会造成墨水漏出,弄 脏您的衣物和双手。
	- •请勿触摸露出的墨水端 口。
- •取下保护盖后,切勿把 其重新装回。 请勿触摸电气触点。 墨水端口

![](_page_5_Picture_13.jpeg)

- *4* 把蓝色墨水盒插入右边的插槽。按着墨 水盒上的 标记,直至墨水盒锁定到 位,并且墨水盒上的红色指示灯亮起。
- *5* 使用相同的步骤,在正确的插槽中安装 其他墨水盒。

查看标签确保每个墨水盒都位于正确位置。

■■重要事项

确保所有墨水盒均按标签指示的顺序安装。只 有安装了所有的墨水盒,才能使用打印机。

*6* 推回内盖并关闭上盖。

#### →注释

如果某个墨水盒安装不正确,警报灯会闪烁橙 色。打开上盖,确保所有墨水盒均按标签指示 的正确顺序安装。

## 装入纸张

本节介绍如何在自动供纸器内装入 A4( 信纸 ) 尺寸普通纸。执行打印头对齐时,需要在自 动供纸器内装入纸张。

■重要事项

- •务必将纸张纵向装入。横向装入纸张会造成卡纸。
- •将普通纸剪切为4"×6"/101.6×152.4毫米、5"×7"/127.0×177.8毫米或2.13"×3.39"/ 54.0 × 86.0 毫米 ( 信用卡 ) 尺寸进行测试打印,会造成卡纸。

![](_page_6_Figure_5.jpeg)

- →注释
- •纸张不仅可以装入自动供纸器内,还可以装入纸盒内。有关在纸盒中装入打印介质的 信息,请参阅 《用户指南》。
- •也可以从打印机驱动程序选择纸张来源。有关详细资料,请参阅 《打印机驱动程序指 南》。

## 安装打印机驱动程序

### 安装打印机驱动程序 - **Windows**

### →注释

- •以下屏幕出现在Windows XP Service Pack 2 安装环境。屏幕会随您所使用的操作系统而 有所不同。
- 在 Windows XP 或 Windows 2000 环境下安装打印机驱动程序时,请以管理员 **(Administrators)** 组成员的身份登录系统。
- •在安装驱动程序前,不启动任何反病毒程序和自动装入程序。
- •安装过程中,请勿切换用户。

如果以下的屏幕自动出现,单击取消退出屏幕,并关闭 打印机。然后取下连接到计算机上的 USB 电缆线。然 后从步骤 3 开始安装打印机驱动程序。

![](_page_7_Picture_8.jpeg)

![](_page_7_Picture_9.jpeg)

- *1* 确保打印机和计算机已经关闭。
- 2 开启计算机, 启动 Windows。如果有任 何应用程序自动运行,请把其关闭。 在此阶段,请勿开启打印机。

![](_page_7_Picture_12.jpeg)

*3* 把安装软件和用户指南光盘放入光盘驱 动器中。

- •如果语言选择的屏幕出现,选择一种语言,然 后单击下一步。
- •如果居住地选择的信息出现,选择您的居住 地,然后单击下一步。

![](_page_8_Picture_0.jpeg)

世<br>- 竹可捨役 打印机连接  $rac{1}{\sqrt{3}}$ AB3L2TEDおLP:A9実施会日+算おL ト  $MxA$ 一款道

![](_page_8_Figure_2.jpeg)

*4* 按照屏幕显示的指示进行。左边的屏幕 出现时, 请单击简易安装。

#### →注释

- 洗择**简易安装**时, 自动安装光盘中的项目。 要选择安装特定项目,单击自定义安装,然 后按照屏幕上的指示进行。
- 要安装 PhotoRecord, 单击自定义安装, 然后 按照屏幕上的指示进行。
- *5* 出现要安装的应用程序列表时,确认其 内容,单击安装,然后按照屏幕上的指 示进行。

将光标移动到项目上以在屏幕下方显示各个应 用程序的说明。

*6* 阅读许可协议并单击是。

屏幕上出现一个要求您确认重新启动计算机的 信息时,单击确定。

- *7* 左边的屏幕出现时,请使用 USB 电缆线 将打印机连接到计算机。
- *8* 开启打印机。

屏幕上出现一个要求您确认重新启动计算机的 信息时,单击确定。

→注释

如果连接未被识别,请参阅 《用户指南》的 "不能安装打印机驱动程序"。

- *9* 左边的屏幕出现时,把一张 A4/ 信纸尺寸 普通纸装入自动供纸器。
- *10* 单击执行。

![](_page_9_Picture_131.jpeg)

![](_page_9_Picture_132.jpeg)

![](_page_9_Picture_133.jpeg)

![](_page_9_Picture_3.jpeg)

大约需要 80 秒钟才开始打印。打印时请勿打开 上盖。

### *12* 确保打印出左边所示的图案。

打印头自动对齐。打印机现在可以使用。

- →注释
- •如果没有成功打印图案,请参阅 《用户指 南》的"警报灯闪烁橙色"中的"闪烁十一 次"。
- •图案是以黑色和蓝色打印的。

*13* 完成打印头对齐后,单击下一步。

*14* 安装结果屏幕出现时,请单击下一步。

*15* 左边的屏幕出现时,请单击退出。

如果屏幕显示重新启动系统的复选框,可以重 新启动系统而不仅是退出程序。要重新启动系 统,确保该复选框被选中,然后单击重新启动。

![](_page_9_Picture_14.jpeg)

- •要查看电子手册,双击桌面上的 iP4200 电子手册快捷图标,或单击开始并选择所有程 序 ( 或程序 )、 **Canon iP4200 Manual** 和 **iP4200** 电子手册。
- •要查看电子手册,必须安装 Microsoft Internet Explorer 5.0 或更新版本。

### 安装打印机驱动程序 - **Macintosh**

- →注释
- •在安装驱动程序时,不要拔出或插入USB电缆线,这样会导致计算机或打印机不能正常 工作。
- 在安装驱动程序前, 不启动任何反病毒程序和自动装入程序, 或将它们从系统文件夹 删除。
	- *1* 确保打印机已开启,并使用 USB 电缆线 将打印机连接到计算机。
	- *2* 开启 Mac。
	- *3* 把安装软件和用户指南光盘放入光盘驱 动器中。

→注释

如果光盘没有自动运行,双击桌面上的光盘图 标。

 $000$ CANON II Satun

![](_page_10_Figure_10.jpeg)

- *4* 双击安装 **(Setup)** 图标。
- *5* 认证 **(Authenticate)** 屏幕出现时,输入 管理员名称和密码,然后单击好 **(OK)**。
	- →注释
	- •如果不知道管理员名称或密码,单击屏幕左下 角的 ?, 然后按照屏幕上的指示进行。
	- •如果选择语言 **(Select Language)** 的屏幕出 现,选择一种语言,然后单击下一步 **(Next)**。
	- •如果居住地选择的信息出现,选择您的居住 地,然后单击下一步 **(Next)**。

*6* 按照屏幕显示的指示进行。左边的屏幕 出现时,请单击简易安装 **(Easy Install)**。

➡注释

选择简易安装 **(Easy Install)** 时,自动安装光 盘中的项目。 要洗择安装特定项目,单击自定义安装

(Custom Install), 然后按照屏幕上的指示进 行。

Canon Installation completed successfully

![](_page_11_Picture_257.jpeg)

*7* 出现要安装的应用程序列表时,确认其 内容,单击**安装 (Install)**, 然后按照屏幕 上的指示进行。

将光标移动到项目上以在屏幕下方显示各个应 用程序的说明。

*8* 阅读许可协议 **(License Agreement)** 并 单击 是 **(Yes)** 。

→注释

推荐打印头对齐 **(Print Head Alignment Recommended)** 屏幕出现时,请单击下一步 **(Next)** 。

- 9 左边的屏幕出现时, 请单击**重新启动 (Restart)** 。
- *10* 把一张A4/信纸尺寸普通纸装入自动供纸 器。
- *11* 重新启动计算机后,从转到 **(Go)** 菜单选 择应用程序 **(Applications)**。双击实用程 序 **(Utilities)** 文件夹,然后双击打印机设 置实用程序 **(Printer Setup Utility)** 图 标。

使用Mac OS X 10.2时,双击实用程序**(Utilities)** 文件夹,然后双击打印中心 **(Print Center)** 图 标。

*12* 从名称 **(Name)** 列表选择您的打印机,并 单击实用程序 **(Utility)** 。

如果您的打印机的名称没有显示在打印机列表 **(Printer List)** 中,请单击添加 **(Add)** 添加该打 印机。有关详细资料,请参阅 Mac 帮助 (Mac Help) 中的打印机设置实用程序帮助 (Printer Setup Utility Help) 。

使用 Mac OS X 10.2 时, 从**名称 (Name)** 列表选 择您的打印机,并单击配置 **(Configure)** 。

### *13* 从产品 **(Product)** 列表选择您的打印机, 并单击维护 **(Maintenance)** 。

出现 Canon IJ 打印机实用程序 (Canon IJ Printer Utility) 。

![](_page_12_Picture_0.jpeg)

*14* 从弹出菜单选择测试打印 **(Test Print)**, 然后单击打印头对齐 **(Print Head Alignment)**。

![](_page_12_Picture_2.jpeg)

### *15* 阅读信息并单击打印头对齐**(Print Head Alignment)**。

大约需要 80 秒钟才开始打印。打印时请勿打开 上盖。

![](_page_12_Picture_125.jpeg)

*16* 确保打印出左边所示的图案。

打印头自动对齐。

打印机现在可以使用。

#### →注释

- •如果没有成功打印图案,请参阅 《用户指 南》的"警报灯闪烁橙色"中的"闪烁十一 次"。
- •图案是以黑色和蓝色打印的。

- •要查看电子手册,双击桌面上的 **iP4200** 电子手册图标。
- •要安装已安装语言外的其他语言的 《用户指南》 ,双击安装软件和用户指南光盘中的 手册 **(Manual)** 文件夹、 **Canon** 文件夹,然后将某一语言文件夹复制到硬盘。

## 基本操作

根据您的需要调整打印设置,使您得到更佳的打印质量。

### **A** 注意

- 如果您发现打印机附近冒烟、有异味或有异常噪音时,请立即关闭打印机并拔出打印机 插头。联系您当地的佳能客户支持中心。
- 为了避免受伤,打印时切勿把您的手或手指伸入打印机内。

### →注释

如果在墨水充足的情况下打印不清晰或不能再现特定色彩,打印头喷嘴可能堵塞。打印 喷嘴检查图案,检查打印结果,然后执行打印头清洗。有关维护的详细资料,请参阅《用 户指南》。

### 使用 **Windows** 打印

![](_page_13_Picture_180.jpeg)

![](_page_13_Picture_9.jpeg)

- *1* 从应用程序的文件菜单选择打印 **...**。
- *2* 请确保已选择了您的打印机,然后单 击:
	- Windows  $XP \rightarrow \mathbf{\check{H}}\mathbf{\hat{H}}\mathbf{\overline{W}}$
	- Windows Me/Windows  $98 \rightarrow \mathbf{R}$ 性
	- Windows 2000  $\rightarrow \pm \overline{E}$  选项卡
- *3* 指定所需的设置,单击确定。

#### →注释

- •有关打印机驱动程序的详细资料,请参阅 《打印机驱动程序指南》。
- •单击用法说明以查看 《打印机驱动程序指 南》。如果未安装电子手册,则不会显示用 法说明。
- *4* 确保正确的纸张来源指示灯亮起。

否则按打印机上的供纸转换。 如果无法选择纸张来源,请参阅 《打印机驱动

*5* 要开始打印,单击打印。

程序指南》。

稍等片刻,打印即将开始。

### 使用 **Macintosh** 打印

![](_page_14_Picture_160.jpeg)

Grayscale Printing

 $(2) \quad \left(\text{Previous}\right)\ \left(\text{Save As PDF}...\right)\ \left(\text{Fax}...\right)$ 

Cancel Print

- *1* 从应用程序的文件**(File)**菜单选择页面设 置 **...(Page Setup...)**。
- *2* 从格式**(Format for)**选择您的打印机的名 称。
- *3* 选择要使用的纸张大小。
- *4* 单击好 **(OK)**。
- *5* 从应用程序的文件**(File)**菜单选择打印**... (Print...)**。
- *6* 从弹出菜单选择质量和介质 **(Quality & Media)**。
- *7* 根据您的要求指定打印设置。

→注释

- •有关打印机驱动程序的详细资料,请参阅 《打印机驱动程序指南》。
- •单击 ? 以查看《打印机驱动程序指南》。如 果未安装电子手册,即使单击 ?也不会显示 《打印机驱动程序指南》。
- *8* 确保正确的纸张来源指示灯亮起。

否则按打印机上的供纸转换。 如果无法选择纸张来源,请参阅 《打印机驱动 程序指南》。

### *9* 单击打印 **(Print)**。

稍等片刻,打印即将开始。

![](_page_14_Picture_16.jpeg)

## 直接从兼容 **PictBridge** 的设备打 印照片

将兼容 PictBridge 的设备,如数码相机、便携式数码摄像机或移动电话连接到本打印机, 可以无需使用计算机直接打印所记录的图像。

#### →注释

- •PictBridge 是一个行业标准,提供一系列数码照片解决方案,包括无需使用计算机直接 从数码静态相机、便携式数码摄像机或移动电话 \* 打印照片。
- •佳能"直接连接数码相机打印 (Bubble Jet Direct)"让您无需使用计算机,只需简单地将 兼容佳能"直接连接数码相机打印 (Bubble Jet Direct)"( 不兼容 PictBridge) 的数码相机 或便携式数码摄像机连接到本打印机,就可以打印照片。 有关详细资料,请参阅第 19 页的 "直接从兼容佳能 '直接连接数码相机打印 (Bubble Jet Direct)'的数码相机打印照片"。
- •不能通过数码设备操作打印头对齐。可通过操作打印机来对齐打印头。如果计算机中 未安装打印机驱动程序,请采用此方法对齐打印头。 开启打印机,把一张 A4( 信纸 ) 尺寸普通纸装入自动供纸器。按住恢复 **/** 取消按钮,直 至电源灯闪烁四次。
	- \* 以下将兼容PictBridge的数码相机、便携式数码摄像机或带有相机功能的移动电话统称 为兼容 PictBridge 的设备。

### 连接到兼容 **PictBridge** 的设备

### **A** 注意

切勿将兼容 PictBridge 的设备或兼容佳能 "直接连接数码相机打印 (Bubble Jet Direct)" 的相机以外的其他设备连接到本打印机的直接打印端口。否则可能导致电击、火灾或损坏 设备。

#### →注释

用连接到本打印机的数码设备制作照片时,建议使用设备附带的交流电源适配器。如果 使用设备电池,务必充满电。

- *1* 开启打印机。
- *2* 在打印机中装入纸张。

#### →注释

根据您的设备型号或品牌,在连接设备之前可能必须选择兼容 PictBridge 的照片 的制作模式。 在连接设备到打印机后,还可能必须手动开启设备或选择播放 (Play) 模式。 根据设备附带的说明手册执行必要的操作。

- (1) 确保设备已关闭。
- (2) 使用设备附带的 USB 电缆线 ( 用于连接到计算机 ) 连接设备到打印机。

![](_page_16_Picture_5.jpeg)

### →注释

一些类型的兼容 PictBridge 的设备在连接到打印机时会自动开启。如果设备未自 动开启,手动将其开启。

(3) 开启设备并将其设置为直接打印。 设备和打印机之间建立连接后,打印机的电源灯会闪烁两次。 \*根据设备型号或品牌,电源开启的顺序可能有所不同。

打印机正确连接时,在设备液晶显示屏上会显示以下图标之一。

● 兼容 PictBridge 的设备

<sup>■</sup> 兼容佳能"直接连接数码相机打印 (Bubble Jet Direct)"的数码相机

### 直接从兼容 **PictBridge** 的设备打印照片

### 从相机检查或更改 **PictBridge** 打印设置

要更改 PictBridge 打印设置,操作设备选择 PictBridge 打印设置模式并确认或更改这些 设置。

兼容 PictBridge 的设备连接后,并且不选择打印选项就开始打印,本打印机会根据以下 默认设置进行操作:

- -纸张尺寸.............................. 10 × 15cm/4" × 6"
- -纸张类型........................... 照片纸 ( 高级光面照片纸 )
- -布局................................... 无边框的
- -剪裁................................... 关 ( 不剪裁 )
- 图像优化............................... ExifPrint
- -日期 / 文件编号打印........ 关 ( 不打印 )

### 有关以下说明的设置

以下页面中说明的设置可能不能在某些设备上进行。如果不能进行任何设置,则使用 上述的默认设置。

下列介绍中使用兼容 PictBridge 的佳能设备上显示的设置名称。 根据设备的品牌或型号,可能会显示不同的名称。 有关详细资料,请参阅设备附带的说明手册。

### 关于用于打印的图像数据格式

本打印机接受使用兼容相机文件系统设计规则 (Design Rule for Camera File System) 和 PNG 文件的相机拍摄的图像 \*。

\* 兼容 Exif2.21

#### 关于 "纸张尺寸"和 "纸张类型"

要在专业照片纸上打印,在设备显示屏上的**纸张类型**中选择**高级照片纸**。对于高级光面 照片纸。选择照片纸。

通过选择**纸张尺寸**和**纸张类型**中的选项,本打印机中可以装入以下尺寸和类型的纸张。

![](_page_17_Picture_297.jpeg)

- \* <sup>1</sup> 该纸张专门用于打印照片贴纸。在贴纸上打印时,请在纸张尺寸中选择 **10** × **15cm/ 4"** × **6"**。
- \* <sup>2</sup> 只有兼容 PictBridge 的佳能设备才能选择该尺寸。( 注意某些型号不能选择该尺寸。) \*3 纸张尺寸选择为 A4 时,纸张类型可选择为普通纸。纸张类型选择为普通纸时,即 使布局选择为无边框的,也将执行有边距打印。
- \*4 纸张尺寸选择为 A4 时,可采用 4 -页面布局打印。

关于 "布局"和 "剪裁" 布局默认为无边框的,剪裁默认为关 **(** 不剪裁 **)**。

→注释

在照片贴纸 (PS-101)(16 - 页面布局 ) 上打印时, 请使用以下设置。

- (1) 选择自动供纸器作为纸张来源。有关详细资料,请参阅第12页的"基本操作"。 务必将照片贴纸 (PS-101) 装入自动供纸器。
- (2) 纸张尺寸选择为 10 × 15cm/4" × 6", 纸张类型选择为照片纸。
- (3) 布局选择为 **N** -页面布局,然后选择 **16**。 一些兼容 PictBridge 的设备会显示布局选项:**2** -页面布局、 **4** -页面布局、 **9** -页面布局和 **16** -页面布局。在这种情况下,务必选择 **16** -页面布局。 如果兼容 PictBridge 的设备上没有相当于 2 - 页面布局、4 - 页面布局、9 - 页 面布局或 16 -页面布局的选项,则无法在贴纸上打印。

### 关于 "图像优化" 本打印机默认为 **ExifPrint**。

如果使用兼容 PictBridge 的佳能设备,可选择 **VIVID**、**NR** 或 **VIVID+NR**。( 注意某些型 号的相机不能洗择这些洗项。 )

- •选择 **VIVID** 时,绿色和蓝色部分打印得更加鲜艳。
- 选择 NR(降低噪音) 时, 蓝色部分 ( 如天空) 和黑色部分中的干扰被除去。
- •选择 **VIVID+NR** 时,同时执行 **VIVID** 和 **NR** 的功能。

### 关于 "日期 **/** 文件编号打印"

本打印机默认为关。

如果选择已使用带有该打印模式的相机将打印日期嵌入其中的图像,请将该功能设置 为关。如果选择日期、文件编号或全部,日期和 / 或文件编号将打印在嵌入的日期上。

#### →注释

- •切勿在打印时断开 USB 电缆线。
- •断开设备和打印机之间的USB电缆线时,按照设备说明手册中的说明进行操作。
- •不能使用设备进行以下操作:
	- -打印质量设置 -打印机维护
	-
- •有关设备的操作方法和故障排除,请参阅设备的使用手册。
- •有关打印错误的信息,请参阅 《用户指南》。

### 从打印机检查或更改 **PictBridge** 打印设置

将打印机连接到计算机并使用 **Canon Setup Utility** 可以更改诸如纸张类型、纸张尺寸 以及标准 PictBridge 打印设置等项目。有关详细资料,请参阅 《用户指南》。

## 直接从兼容佳能 "直接连接数码相 机打印 **(Bubble Jet Direct)**"的数 码相机打印照片

以下为兼容佳能"直接连接数码相机打印 (Bubble Jet Direct)"的数码相机连接到本打印机 时可在其上设置的介质类型列表以及它们的使用限制。

### 用于数码相机的介质类型

连接数码相机时,可以使用以下介质:

![](_page_20_Picture_273.jpeg)

- •有关数码相机的操作方法和故障排除,请参阅数码相机的使用手册。
- •有关打印错误的信息,请参阅 《用户指南》。
- •通过操作数码相机,可以进行以下打印:
	- -可以对单张显示模式或索引显示模式中显示的图像进行标准打印。
	- -可以打印指定编号的图像,或通过编辑 DPOF 进行索引打印。
	- -对于用兼容 ExifPrint 的数码相机拍摄的图像,可以使用 ExifPrint 功能。
	- -如果数码相机中设置了日期打印,则照片拍摄日期将被打印 ( 索引打印除外 )。
	- -根据数码相机设置的图像尺寸和打印机设置的介质尺寸,图像将被自动进行缩放。
- •数码相机不支持以下功能:
	- -打印质量设置
	- -打印机维护
- •非 Exif 图像可能不能被索引打印。

## 更换墨水盒

打印机耗尽墨水时,请用新墨水盒更换用完的墨水盒。购买时,请指定下列的墨水盒。

![](_page_21_Figure_2.jpeg)

### ●重要事项

如果上盖打开的时间超过十分钟,打印头支架便会移到右边。如果发生这种情况,关闭上 盖,然后再次将其打开。

![](_page_21_Picture_5.jpeg)

![](_page_21_Picture_6.jpeg)

![](_page_21_Picture_7.jpeg)

![](_page_21_Picture_8.jpeg)

- *1* 打开上盖。
- *2* 打开出纸托盘并拉下内盖,然后取出用 完的墨水盒。

请勿触摸打印头锁定杆。

*3* 安装新的墨水盒。按着墨水盒上的 标 记,直至墨水盒锁定到位,并且墨水盒 上的红色指示灯亮起。

■●重要事项

确保所有墨水盒均按标签指示的顺序安装。只 有安装了所有的墨水盒,才能使用打印机。

*4* 完成更换后,推回内盖并关闭上盖。

→注释

如果某个墨水盒安装不正确,警报灯会闪烁橙 色。打开上盖,确保所有墨水盒均按标签指示 的正确顺序安装。

### 相关规则信息

#### 对于 **110-120V**, **50/60Hz** 型号

彩色打印机型号:K10251

本设备符合 FCC 规则第 <sup>15</sup> 部分的规定。操作必须符合以下两种情况:(1) 此设备不能造成 有害干扰,以及 (2) 此设备必须接受任何接收到的干扰,包括可能导致非要求操作的干扰。

注释:此设备经检测,符合 FCC 规则第 15 部分中关于 Class B 数字设备的规限。这些限制 的目的是为了在居住区中安装此类设备时,可以提供合理的保护以防止有害干扰。此设备会产生、使用和辐射无线电频率能量,如果未遵照手册说明安装和使用,可能会对无线电通讯 产生有害干扰。

但是,这并不能确保在某一特定安装中不会产生干扰。如果此设备确实对无线电或电视接收 造成有害干扰,并且可以通过关闭并打开设备来确定,我们鼓励用户尝试按以下一种或多种方法排除干扰:

- 
- 重新定向或放置接收天线。 增加设备和接收器之间的间隔。
- 将设备连接到与接收器的电源插座不属于同一线路上的电源插座。
- 请向经销商或有经验的无线电 / 电视技术人员寻求帮助。

为了符合 FCC 规则第 15 部分 B 节中 Class B 规限,需要使用屏蔽电缆线。

除非手册中另有说明,不得对设备进行任何变更或修改。如果进行这种变更或修改,您会被 要求停止操作此设备。

Canon U.S.A., Inc. One Canon Plaza Lake Success, NY 11042 1-516-328-5600

![](_page_23_Picture_0.jpeg)

### Canon

佳能总公司

佳能 ( 中国 ) 有限公司 佳能热线中心联系电话:

### 95177178

\* 重要:北京,上海,广州用户可直接拨打以上热线中心号码。 其他地区用户,需在该电话号码前加拨以下任意区号:

> 北京区号:010 上海区号:021 广州区号:020

以上联络方式可能会改变,请访问 www.canon.com.cn 查询最新讯息。

以下的墨水盒与本打印机兼容。有关更换墨水盒的详细资料,请参阅本指南的 "更换墨水盒"。

![](_page_23_Picture_9.jpeg)